#### ™ L.J-5 KURZANLEITUNG

## Q-SYS NS Series Gen 2 – Netzwerk-Switches

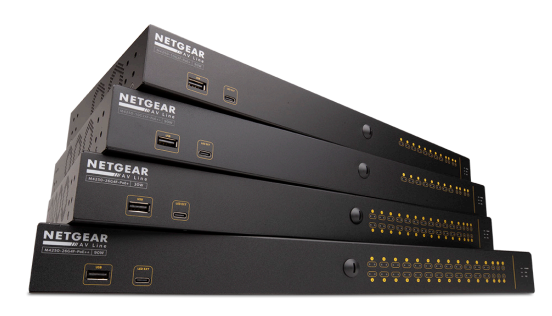

Die Q-SYS NS Series Gen 2 Switches bieten für Installierer von Q-SYS-Systemen, die ein lokales, isoliertes AV-Netzwerk zur Verbreitung von Medien bereitstellen müssen, eine Plug-and-Play-Lösung. Die NS Series Gen 2 Switches sind bereits ab Werk mit einer von QSC entwickelten Konfiguration ausgestattet, die auf die Echtzeitanforderungen der Q-LAN™ Audio- und Video-Anwendungen sowie der Dante- und AES67-Streams zugeschnitten sind. Bei den Q-SYS NS Series Gen 2 Switches sind eine zeitaufwendige Netzwerkkonfiguration und Fehlerbehebungsmaßnahmen vor Ort nicht mehr nötig. So werden Arbeitskosten eingespart, es wird weniger Zeit für die Inbetriebnahme des Systems benötigt, und der Bedarf an technischem Support durch Netzwerk-Spezialisten verringert sich.

Die Q-SYS NS Series Gen 2 Switches umfassen von QSC entwickelte AV&C(Audio-, Video- und Steuerungs)-Profile, die für eine optimale QoS(Servicequalitäts)-Konfiguration für Q-LAN™ Audio, Q-LAN™ Video, Dante™ Audio (Standard- und Niedriglatenzmodi) und AES67 Audio-Streaming-Formate ausgelegt sind. Die vorab geladenen Konfigurationen für die NS Series Gen 2 Switches bieten für jedes AV&C-Profil angemessene DSCP(Differentiated Services Code Point)-Werte sowie fortgeschrittene Protokollerkennung und Warteschlangenzuordnung, um sicherzustellen, dass alle oben genannten zeitkritischen Mediendaten für eine rechtzeitige Bereitstellung angemessen priorisiert werden.

Um in Situationen mit starkem Multicastdatenverkehr für Echtzeitmedien eine optimale Leistung zu gewährleisten, sind die Q-SYS NS Series Gen 2 Switches mit vorkonfigurierten IGMP Querier- und IGMP-Snooping-Funktionen ausgestattet, welche die Multicast-Filterung und Weiterleitung ggf. erleichtern.

Die Q-SYS Produkte der NS Series Gen 2 sind wirtschaftliche, für Unternehmen geeignete Managed-Netzwerk-Switches mit konfigurierbaren Zugriffsklassen.

Die Q-SYS NS Series Gen 2 Switches sind OEM-Hardware-Produkte der NETGEAR-Serie AV Line M4250, die für Q-SYS AV&C-Anwendungen vorkonfiguriert sind. Die Q-SYS NS Series Gen 2 Switch-Produkte werden als Modelle mit 10 Ports und 26 Ports angeboten. Alle Q-SYS NS Series Gen 2 Switch-Modelle bieten auf ihren primären Kupferports, also für 10 bzw. 26 ihrer Ports, den 1-GbE-Betriebsmodus (1000 Mbit/s). Außerdem bieten alle Q-SYS NS Series Gen 2 Switches 1-GbE- und/oder 10-GbE-Uplinks über optionale SFP(Small Form-Factor Pluggable)-Module. Alle Q-SYS NS Series Gen 2 Switches sind PSEs (Power Sourcing Equipment) und entsprechen den Standards IEEE 802.3af bzw. IEEE 802.3at PoE und PoE+ (Power over Ethernet). Darüber hinaus können PoE++-Modelle dem Standard IEEE 802.3bt PoE entsprechend eine Leistung von bis zu 90 Watt liefern. Die Modelle mit 10 Ports sind mit 8 mit Strom versorgten Ports (Powered-Ports) ausgestattet, während die Modelle mit 26 Ports über 24 mit Strom versorgte Ports verfügen.

Es wurden alle Anstrengungen unternommen, um sicherzustellen, dass die vorinstallierte Switch-Konfiguration systemintern alle Priorisierungs- und Managementfunktionen bereitstellt, die für eine typische Q-SYS-Installation benötigt werden. Dazu zählt auch die Unterstützung von gängigen Geräten von Drittanbietern, was bedeutet, dass diese Switches für echte Plug-and-Play-Funktionalität sorgen. Sollte jedoch der Installierer des Q-SYS-Systems die Switch-Konfiguration aus irgendeinem Grund anpassen müssen, stellen die von QSC bereitgestellten Konfigurationen Standard-IP-Adressen und Administrator-Zugangsdaten zur Verfügung, mit denen ein Netzwerkexperte mithilfe eines gängigen Webbrowsers auf die Q-SYS NS Series Gen 2 Switch-Produkte zugreifen kann.

# Empfohlene Netzwerkbereitstellungen der NS Series Gen 2

Die Q-SYS NS Series Gen 2 Netzwerk-Switches bieten eine besondere Funktion mit der Bezeichnung IGMP Plus. Diese Funktion trägt erheblich zur Vereinfachung von Systemarchitekturen bei, indem bereits bekannte IGMP-Techniken im gesamten AV-over-IP(AVoIP)-Netzwerk zum Einsatz kommen. Diese verbesserte Implementierung des automatischen Multicasting in einem ganzen Layer-2-Multicast-Netzwerk sollte keine Konfiguration durch den Benutzer erfordern, wenn sie auf die nachstehend dargestellte Weise unter Verwendung von unterstützten Q-SYS AVoIP-Protokollen und -Technologien bereitgestellt wird.

csc

#### Beispiel A: Vollständig isolierte Systeme

In diesem Szenario sind die einzelnen Q-SYS-Systeme in einer Einrichtung mit ihren eigenen dedizierten Netzwerken vollständig isoliert, und es gibt keine Interaktionen bzw. Verbindungen mit anderen Systemen bzw. der Infrastruktur und den Diensten der Einrichtung.

Dieses Szenario bietet eine vollständig schlüsselfertige Lösung, bei der an den Switches keinerlei Anpassungen vorgenommen werden müssen.

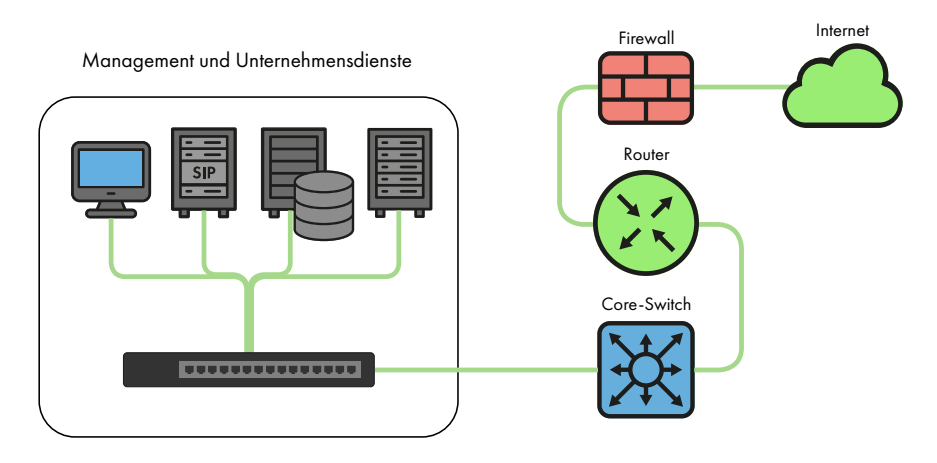

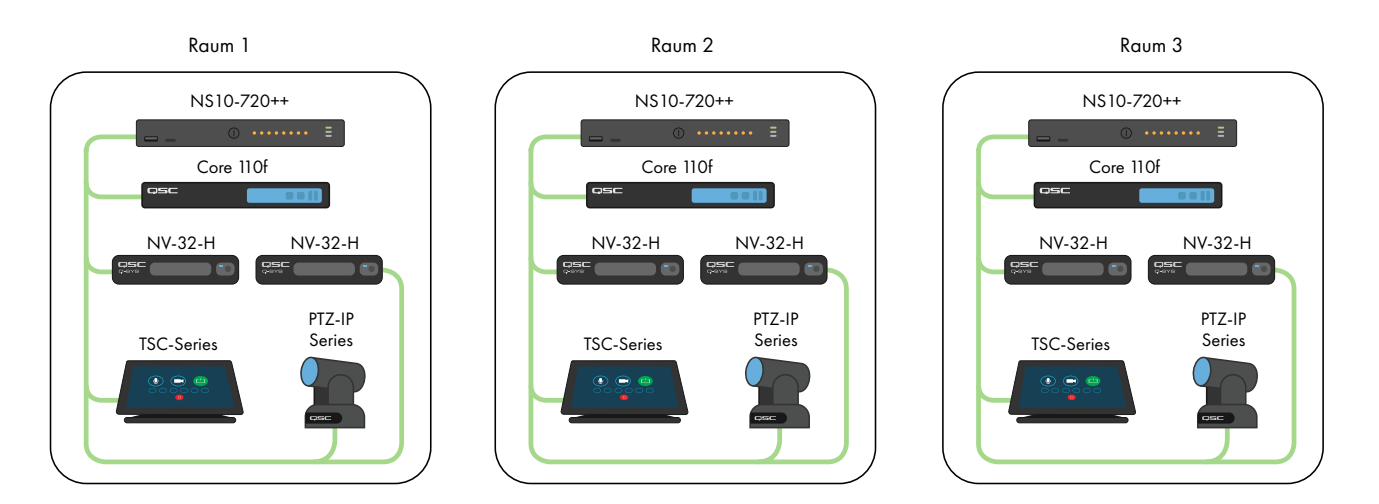

### Beispiel B: Vollständig isolierte Systeme mit Switch-Management

In vielen Einrichtungen, die bereits über eine Infrastruktur und/oder IT-Mitarbeiter verfügen, wird eventuell eine Verbindung mit den AV-Switches gewünscht, um eine einfache Überwachung oder Verwaltung zu ermöglichen. Die Q-SYS NS Series Gen 2 Switches sind mit einem OOB(Out-of-Band)-Port ausgestattet, der für den direkten Zugriff auf die Managementfunktionen verwendet werden kann, ohne dass eine Verbindung mit dem/den AV-Netzwerk(en) hergestellt werden muss. Dieser OOB-Port ist für DHCP konfiguriert und wird auf 192.168.0.239 zurückgesetzt, wenn kein DHCP-Dienst verfügbar ist. Hinweis: Es kann bis zu 5 Minuten dauern, bis der OOB-Port nach einem anfänglichen Hochfahren oder einem Neustart auf die IP-Standardadresse zurückgesetzt wird.

nsı

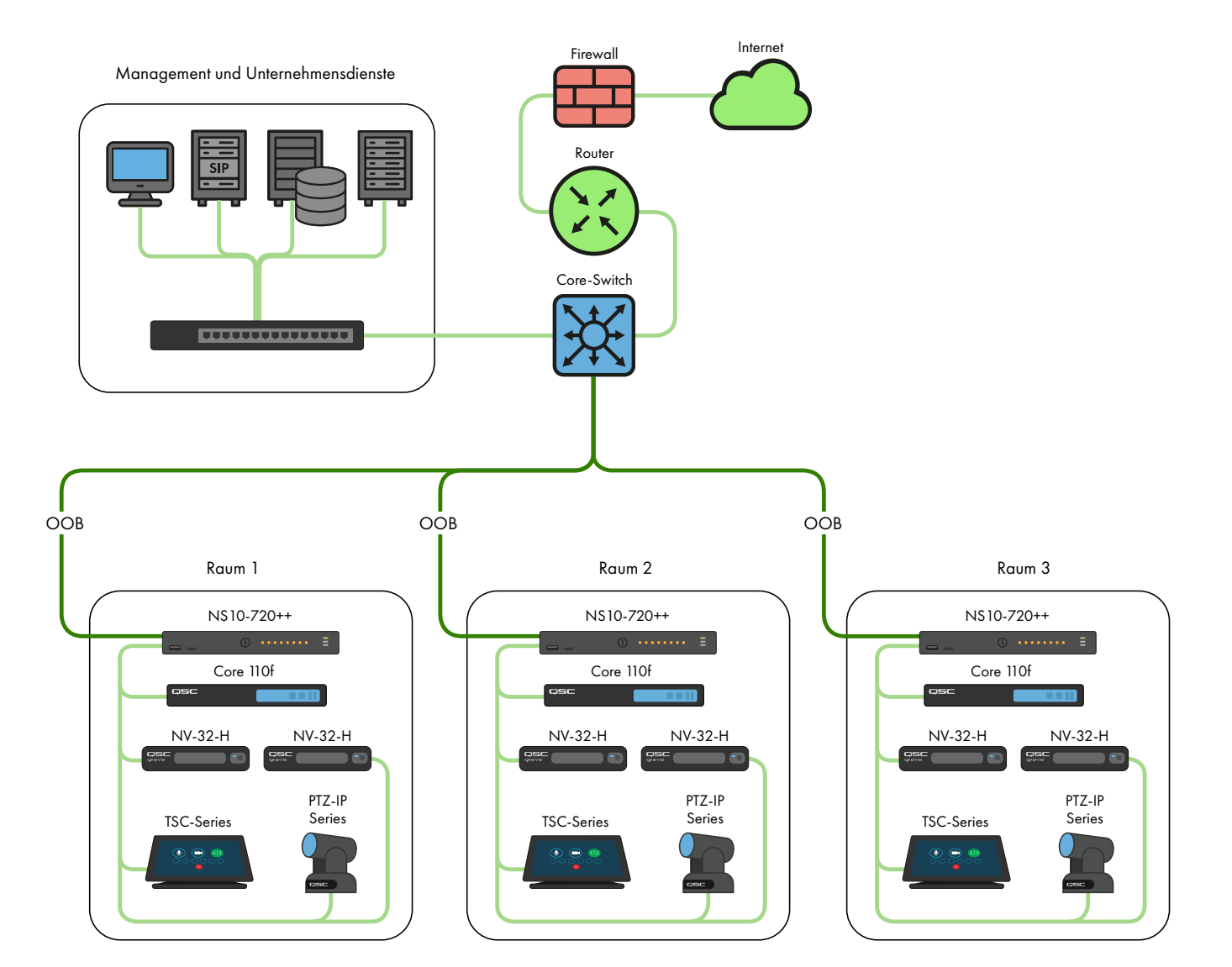

### Beispiel C: Zentrales Systemmanagement, Zugriff auf Unternehmensdienste und/oder Internet

Nachstehend ist das am häufigsten vorkommende Bereitstellungsszenario für Q-SYS-Systeme dargestellt. In diesem Szenario sind die Systeme in Bezug auf Echtzeit-, Multicast- und High-Bandwidth-AV-Verkehr größtenteils noch isoliert, aber die LAN-B- oder AUX-Verbindungen des Core-Switches werden zur Bereitstellung von zentralem Management, Integration mit Unternehmensdiensten wie VoIP oder zur Bereitstellung eines Zugriffs auf das Internet für den Core-Switch zwecks Remote-Management und Überwachung mithilfe von Q-SYS Reflect Enterprise Manager verwendet. Informationen über die Konfiguration der spezifischen Dienste, die über eine LAN-B- oder AUX-Verbindung eines Core-Switches bereitgestellt werden, sind in der Q-SYS Designer-Hilfedatei zu finden.

TD-001641-04-A 3

csa

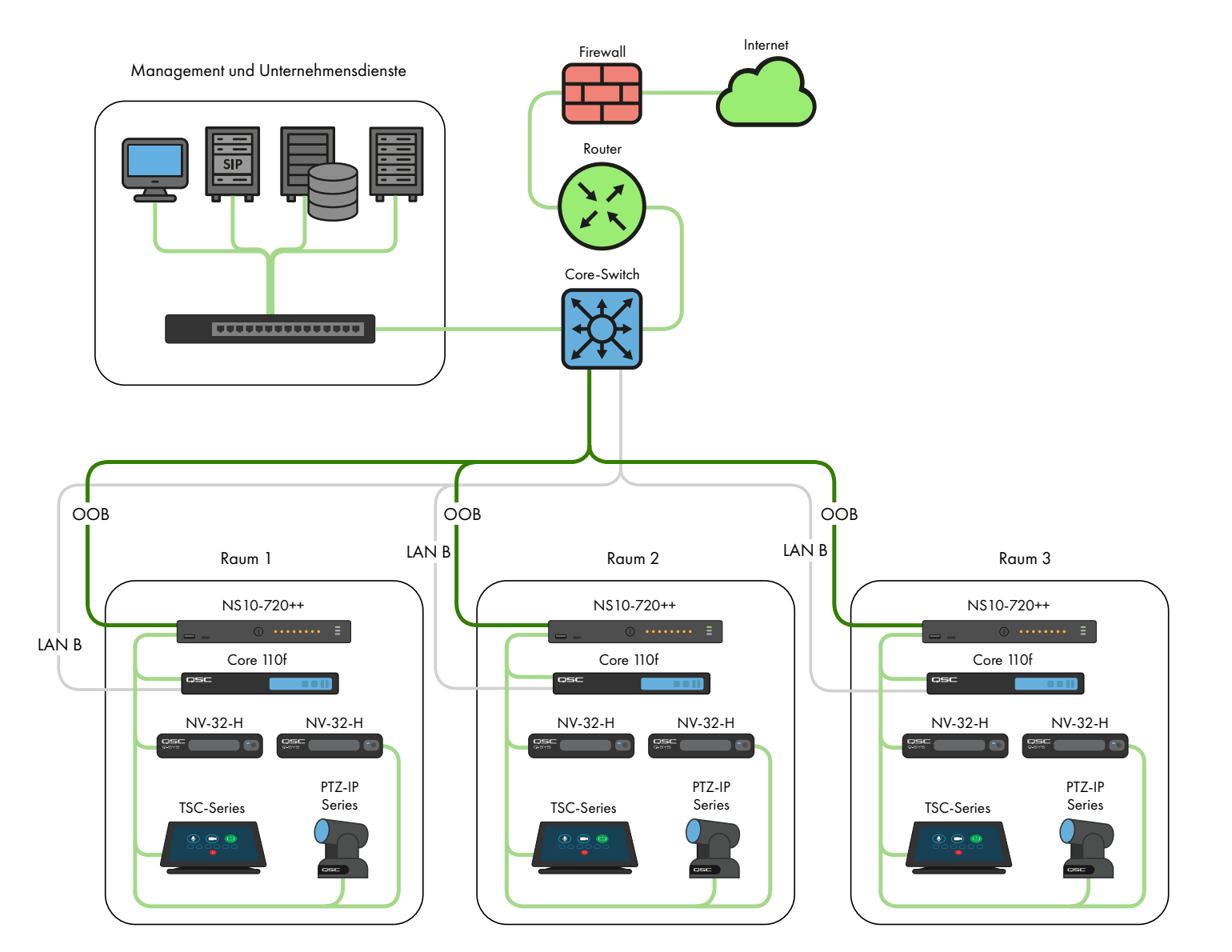

#### Beispiel D: Integration der Q-SYS-Systeme

In einigen Fällen könnte es von Vorteil sein, die Freigabe von Inhalten zwischen Systemen oder die Integration der zentralen Paging- und Hintergrundmusikverteilung einer Einrichtung zu ermöglichen. Solange nur Q-SYS NS Series Gen 2 Switches miteinander verbunden sind, auf die Bandbreitennutzung des ISL (Inter-Switch Link) geachtet und IP-Adressenkonflikte vermieden werden (siehe diesbezügliche Ausführungen weiter unten), erlauben die besonderen QSC-Konfigurationen und IGMP Plus-Funktionen der Q-SYS NS Series Gen 2 Switches das weiter unten dargestellte Szenario.

asc

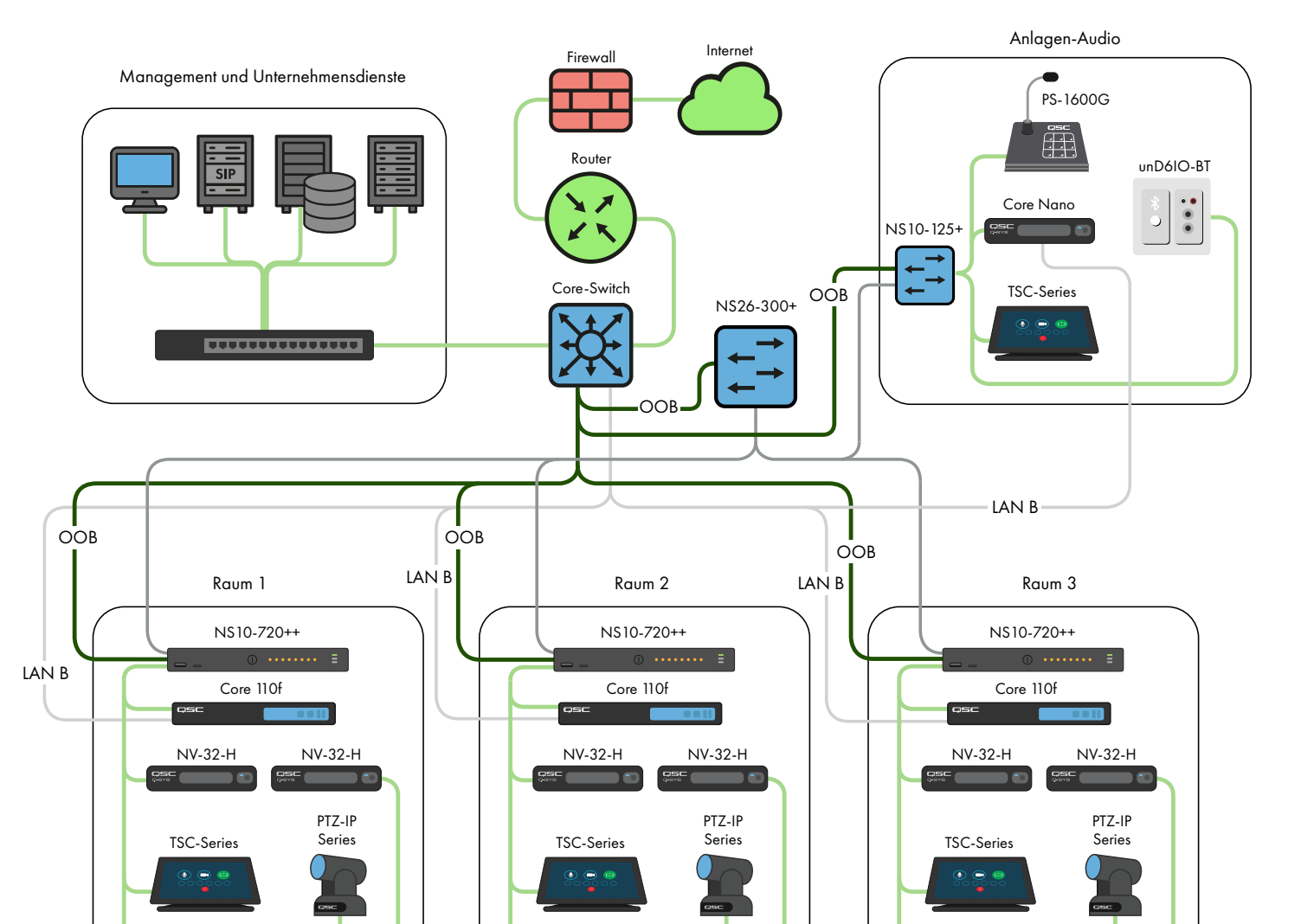

*Bei Anwendungen, die über diese Szenarien hinausgehen, wenden Sie sich bitte an einen qualifizierten AV&C-Netzwerkdesigner oder -Techniker.*

## DHCP-Server

Die Q-SYS NS Series Gen 2 Switches verfügen über einen integrierten DHCP-Server, der ebenfalls von QSC vorkonfiguriert wurde, jedoch standardmäßig deaktiviert ist.

In den Beispielen A bis C weiter oben könnte es von Vorteil sein, den DHCP-Server zu aktivieren, wenn in den einzelnen Q-SYS-Systemen keine statische Adressierung verwendet wird. Dadurch werden Konfiguration, Management und Wartung des Systems wesentlich vereinfacht, da ein Computer, der mit dem Switch des Systems verbunden ist, automatisch eine IP-Konfiguration innerhalb des Systems empfangen sollte und ihn somit erkennen und eine Verbindung mit ihm herstellen kann.

Wenn der DHCP-Server im Q-SYS NS Series Gen 2 Switch aktiviert ist, weist er den mit dem Switch verbundenen Geräten eine IP-Adresse im Bereich von 192.168.0.151 bis 192.168.0.254 zu.

#### Aktivierung des DHCP-Servers

WARNUNG! Wenn der DHCP-Server auf einem NS Series Gen 2 Switch aktiviert werden soll, darf er NICHT mit einer anderen vorhandenen Netzinfrastruktur oder mit einem anderen NS Series Gen 2 Switch verbunden werden, bei dem der DHCP-Server ebenfalls aktiviert ist!

- 1. Verbinden Sie Ihren PC mit einem der Gigabit-Kupferports oder dem OOB(Out-of-Band)-Port.
	- a. Konfigurieren Sie bei Verwendung eines Gigabit-Kupferports die Ethernet-Schnittstelle Ihres PCs mit einer statischen IP-Adresse im Bereich 192.168.0.x.
	- b. Bei Verwendung des OOB-Ports lautet die Standardadresse 192.168.0.239 (wenn kein DHCP-Server vorhanden ist). Dabei muss die Ethernet-Schnittstelle Ihres PCs auch mit einer statischen IP-Adresse im Bereich 192.168.0.x konfiguriert werden.

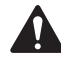

Hinweis: Es kann bis zu 5 Minuten dauern, bis nach einem erstmaligen Hochfahren oder einem Neustart der OOB-Port wieder auf die IP-Standardadresse zurückgesetzt wird.

- 2. Öffnen Sie einen Webbrowser, und geben Sie die IP-Adresse des Switches ein.
- 3. Wählen Sie "Main UI Login" (Hauptanmeldung für UI).
- 4. Verwenden Sie die Standardanmeldedaten (falls sie immer noch gültig sind).
- 5. Jetzt erscheint der Bildschirm System->Management->System Information (Systeminformationen).
- 6. Wählen Sie System->Services (Dienste) aus dem oberen Bannermenü.
- 7. Wählen Sie DHCP Server (DHCP-Server)->DHCP Server Configuration (DHCP-Serverkonfiguration) aus der linken Menüstruktur.
- 8. Markieren Sie das Optionsfeld "Enable" (Aktivieren) unter DHCP Server Configuration: Admin Mode (DHCP-Serverkonfiguration: Administratormodus).
- 9. Klicken Sie auf die Schaltfläche "Apply" (Übernehmen) oben rechts.
- 10. Klicken Sie auf das Symbol "SAVE" (Speichern) oben rechts.

Wenn Sie die NS Series Gen 2 Switches ähnlich wie in Beispiel D für die DHCP-Adressierung verwenden möchten, aktivieren Sie den DHCP-Server nur auf einem einzigen NS Series Gen 2 Switch, vorzugsweise auf dem am zentralsten gelegenen Switch (dem NS26-300+).

IP-Standardkonfigurationen:

192.168.0.110, 255.255.255.0 : NS26-300+ (26-Port PoE+) 192.168.0.111, 255.255.255.0 : NS26-1440++ (26-Port PoE++)

192.168.0.120, 255.255.255.0 : NS10-125+ (10-Port PoE+)

192.168.0.121, 255.255.255.0 : NS10-720++ (10-Port PoE++)

Standardzugangsdaten:

Benutzername: admin

Kennwort: qscsystems

#### **WICHTIG**

Laden Sie AUF KEINEN FALL Firmware oder Konfigurationsversionen herunter, die nicht von QSC zugelassen sind. Die von QSC qualifizierte Firmwareversion ist nicht immer die neueste Version, die auf der Netgear-Website für die M4250-Produktlinie zu finden ist.

Es ist außerdem anzumerken, dass der QSC-Support bei Supportanfragen nur dann helfen kann, wenn der Netzwerk-Switch der NS-Serie die ursprüngliche, unbearbeitete Switch-Konfiguration ausführt. QSC unterstützt keine Supportanträge, die über die bereitgestellten Konfigurationen hinausgehen, z. B. zusätzliche VLANs, andere AV&C-Protokolle usw. Nach Bedarf kann ein Rücksetzvorgang ab Werk einen Q-SYS NS Series Switch auf die von QSC bereitgestellte Standardkonfiguration zurücksetzen.

## Ändern von IP-Standardkonfigurationen oder Unterstützung mehrerer Switches desselben Modells

Es kann erforderlich sein, die IP-Standardkonfiguration bei einem oder mehreren Q-SYS NS Series Switches zu ändern, um Konflikte zu vermeiden oder Ihrer spezifischen Topologie und dem Adressierschema des Netzwerks gerecht zu werden. Die IP-Konfiguration eines Switches wird wie folgt verifiziert und/oder geändert:

- 1. Isolieren Sie den Switch. (Trennen Sie ihn vom vorhandenen Netzwerk oder anderen Switches ab.)
	- a. Verbinden Sie Ihren PC mit einem der (nummerierten) Gigabit-Kupferports oder dem OOB(Out-of-Band)-Port.
	- b. Konfigurieren Sie bei Verwendung eines Gigabit-Kupferports die Ethernet-Schnittstelle Ihres PCs mit einer statischen IP-Adresse im Bereich 192.168.0.x.
- 2. Bei Verwendung des OOB-Ports lautet die Standardadresse 192.168.0.239 (wenn kein DHCP-Server vorhanden ist). Dabei muss die Ethernet-Schnittstelle Ihres PCs auch mit einer statischen IP-Adresse im Bereich 192.168.0.x konfiguriert werden. Hinweis: Es kann bis zu 5 Minuten dauern, bis nach einem erstmaligen Hochfahren oder einem Neustart der OOB-Port wieder auf die IP-Standardadresse zurückgesetzt wird.
- 3. Öffnen Sie einen Webbrowser, und geben Sie die IP-Adresse des Switches ein.
- 4. Wählen Sie "Main UI Login" (Hauptanmeldung für UI).
- 5. Verwenden Sie die Standardanmeldedaten (falls sie immer noch gültig sind).
- 6. Jetzt erscheint der Bildschirm System->Management->System Information (Systeminformationen).
- 7. Wählen Sie Management Interfaces (Management-Schnittstellen)->IPv4 Management VLAN Configuration (IPv4- Management VLAN-Konfiguration) aus der linken Menüstruktur aus.
- 8. Stellen Sie die Felder "IP Address" (IP-Adresse), "Subnet Mask" (Subnetzmaske) und "Gateway" nach Bedarf ein.
- 9. Klicken Sie auf die Schaltfläche "Apply" (Übernehmen) oben rechts. Wenn Sie die IP-Adresse geändert haben, geht die Verbindung mit dem Switch verloren, und er meldet Sie ab, während er seine IP-Konfiguration ändert. Auf Ihrem Webbrowser ist jedoch nicht unbedingt ersichtlich, dass eine Änderung stattgefunden hat.
- 10. Geben Sie die neue IP-Adresse des Switches in Ihren Webbrowser ein.
- 11. Wählen Sie "Main UI Login" (Hauptanmeldung für UI).
- 12. Verwenden Sie die Standardanmeldedaten (falls sie immer noch gültig sind).
- 13. Klicken Sie auf das Symbol "SAVE" (Speichern) oben rechts.

## Ändern von Standardzugangsdaten

Im Interesse einer höheren Sicherheit kann es von Vorteil sein, die Anmeldedaten zu ändern. So ändern Sie das Kennwort für das Administratorkonto:

- 1. Verbinden Sie Ihren PC mit einem der (nummerierten) Gigabit-Kupferports oder dem OOB(Out-of-Band)-Port.
	- a. Konfigurieren Sie bei Verwendung eines Gigabit-Kupferports die Ethernet-Schnittstelle Ihres PCs mit einer statischen IP-Adresse im Bereich 192.168.0.x.
	- b. Bei Verwendung des OOB-Ports lautet die Standardadresse 192.168.0.239 (wenn kein DHCP-Server vorhanden ist). Dabei muss die Ethernet-Schnittstelle Ihres PCs auch mit einer statischen IP-Adresse im Bereich 192.168.0.x konfiguriert werden. Hinweis: Es kann bis zu 5 Minuten dauern, bis nach einem erstmaligen Hochfahren oder einem Neustart der OOB-Port wieder auf die IP-Standardadresse zurückgesetzt wird.
- 2. Öffnen Sie einen Webbrowser, und geben Sie die IP-Adresse des Switches ein.
- 3. Wählen Sie "Main UI Login" (Hauptanmeldung für UI).
- 4. Verwenden Sie die Standardanmeldedaten (falls sie immer noch gültig sind).
- 5. Jetzt erscheint der Bildschirm System->Management->System Information (Systeminformationen).
- 6. Wählen Sie Security (Sicherheit)->Management Security (Managementsicherheit) aus dem oberen Bannermenü.
- 7. Wählen Sie Local User (Lokaler Benutzer)->User Management (Benutzermanagement) aus der linken Menüstruktur.
- 8. Aktivieren Sie das Konto "Admin", ändern Sie die Option im Dropdownmenü "Edit Password" (Kennwort bearbeiten) von "Disabled" (Deaktiviert) auf "Enabled" (Aktiviert), und geben Sie Ihr neues Kennwort in die Felder "Password" (Kennwort) und "Confirm Password" (Kennwort bestätigen) ein.
- 9. Klicken Sie auf die Schaltfläche "Apply" (Übernehmen) oben rechts.
- 10. Klicken Sie auf das Symbol "SAVE" (Speichern) oben rechts.

WARNUNG! Wenn Sie die Administrator-Zugangsdaten verlieren oder vergessen, besteht die einzige Möglichkeit der Wiederherstellung in einer Zurücksetzung auf die Werkseinstellung (siehe Beschreibung weiter unten)!

## Rücksetzung auf die Werkseinstellung

Um die Q-SYS NS Series Switches auf ihre Werkseinstellungen zurückzusetzen, drücken und halten Sie den Rücksetzschalter auf der Rückseite 5 bis 10 Sekunden lang gedrückt und lassen Sie ihn dann los. Nachdem der Switch wieder vollständig hochgefahren wurde, befindet er sich in demselben Zustand wie bei der Lieferung von QSC, einschließlich IP-Standardkonfigurationen und Standardzugangsdaten (siehe Beschreibung weiter oben).

Weitere Informationen über Hardwaredaten, Produktkonfiguration oder die Erfüllung gesetzlicher Auflagen finden Sie auf der Netgear-Website unter: www.netgear.com/support.

Weitere Informationen über die Q-SYS NS Series Netzwerk-Switches, die Q-SYS Designer-Software und andere Produkte oder Lösungen finden Sie auf der QSC-Website unter www.qsc.com.

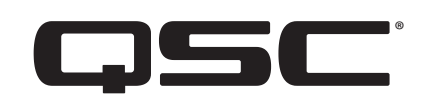

#### Postanschrift:

QSC, LLC 1675 MacArthur Boulevard Costa Mesa, CA 92626-1468 USA

Zentrale: +1.714.754.6175

www.qsc.com

#### Verkauf und Marketing:

<https://www.qsc.com/contact-us/>

#### Technische Dienste von QSC

QSC Technical Services 1675 MacArthur Blvd. Costa Mesa, CA 92626 USA Tel.: +1.800.772.2834 (nur in den USA) Tel.: +1.714.957.7150 FAX: +1.714.754.6173

### Q-SYS™ Applications Engineering Team (AET) und Technical Services Group (TSG) – Support bei Nicht-Notfällen:

Q-SYS AET & TSG: Telefonische Unterstützung steht zur Verfügung Montag bis Freitag, 7 bis 17 Uhr PST (außer an gesetzlichen Feiertagen)

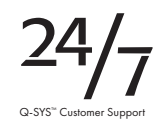

Tel. 1.800.772.2834 (Nordamerika)

Tel. +1.714.957.7150 (alle anderen Regionen)

© 2021 QSC, LLC. Alle Rechte vorbehalten.

QSC und das QSC-Logo sind beim Patent- und Markenamt der USA und anderer Länder eingetragene Marken von QSC, LLC. Q-SYS und Q-LAN sowie das Q-SYS-Logo sind Marken von QSC, LLC. Möglicherweise besteht Patentschutz oder Patente können angemeldet sein. DANTE ist eine Marke von Audinate, LLC. NETGEAR und das NETGEAR-Logo sind Marken von NETGEAR, Inc. Alle anderen in diesem Dokument erwähnten oder dargestellten Marken dienen lediglich Referenzzwecken.